# **Accessing the online platform for the first time**

Below are the steps to access the platform for the very first time, this is different the first time as you must agree to terms and conditions and set a password, **you only have to do these steps once**.

## **1. Receive an email with access link**

You will receive an email from Event platform called **ReAttendance** (Support@reattendance.com) including an access link to our conference platform, like the below example, click the link that says **'Access your event'**.

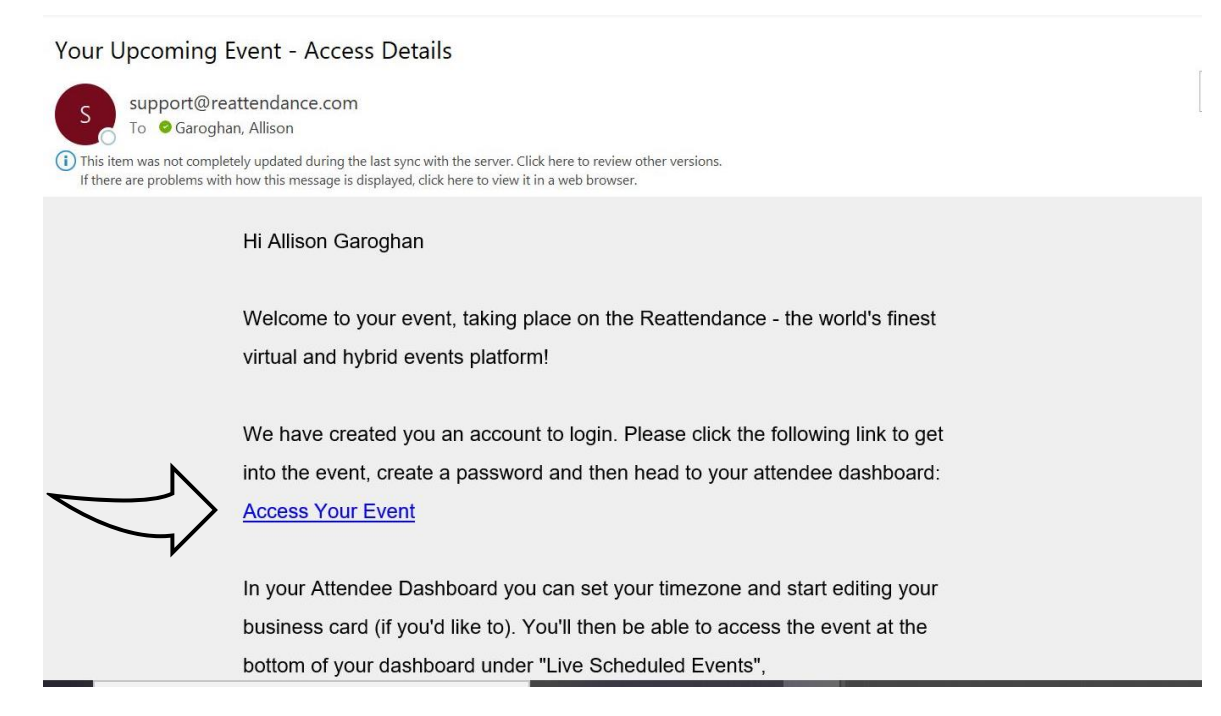

### 2. **Set up your password**

Create a password and add this into these 2 boxes, make a note of your password somewhere safe as you will need it when you log in again. Click '**Access Event**'

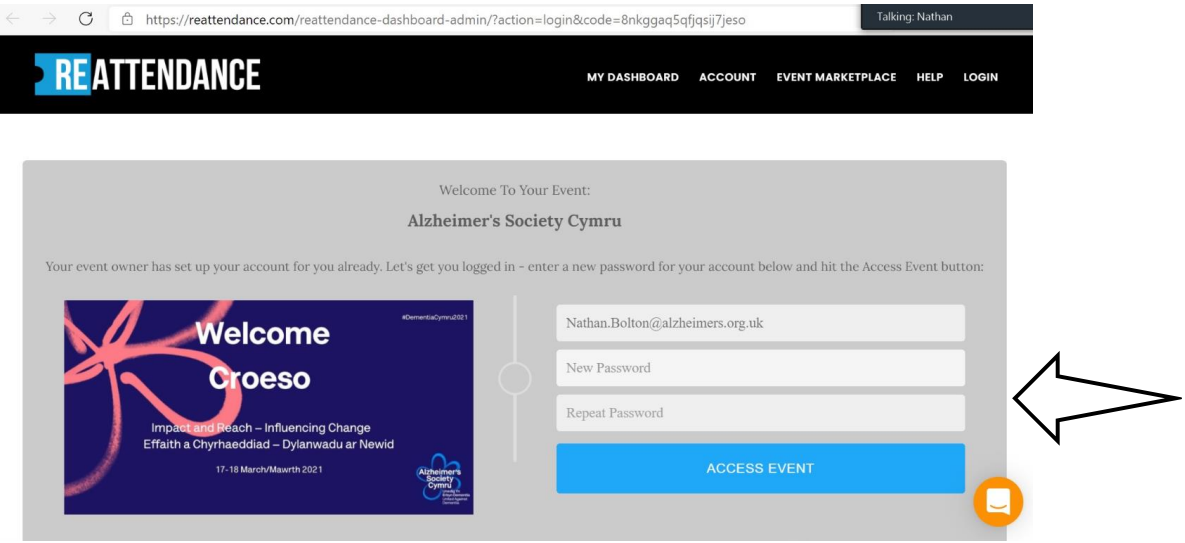

# **3. Terms and Conditions**

Agree to the event platform Terms and Conditions by ticking the box on the right-hand side and the 'next' button.

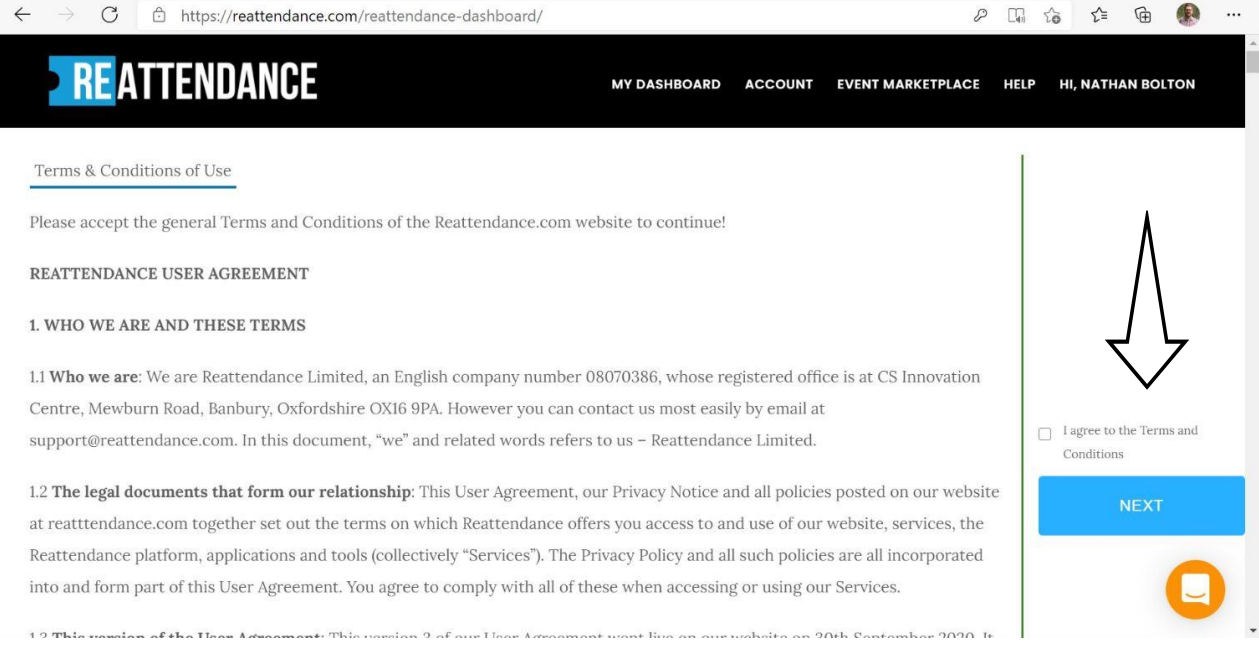

# **4. Set your time zone**

Set your time zone by searching in the box for your closest city, if you are unsure of your closest City then type 'London' in the text box and enter.

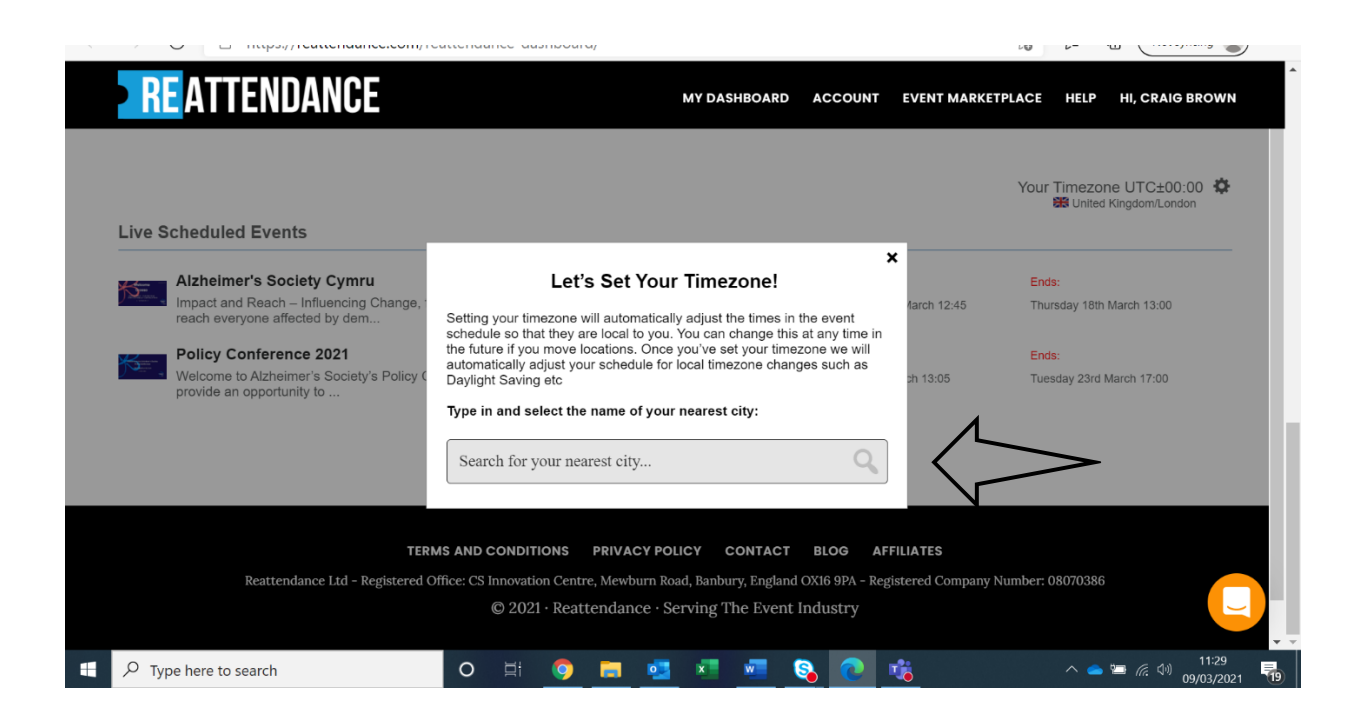

# **5. Set up your name badge (Business Card) and entering the event**

On this page you can set up any details you would like to share with others by clicking 'Edit Business card'.

You can select if you want to network or not using the network settings tab. If networking is on this allows other delegates and Alzheimer's Society staff to speak to you.

You can enter the event by clicking on the event name at the bottom.

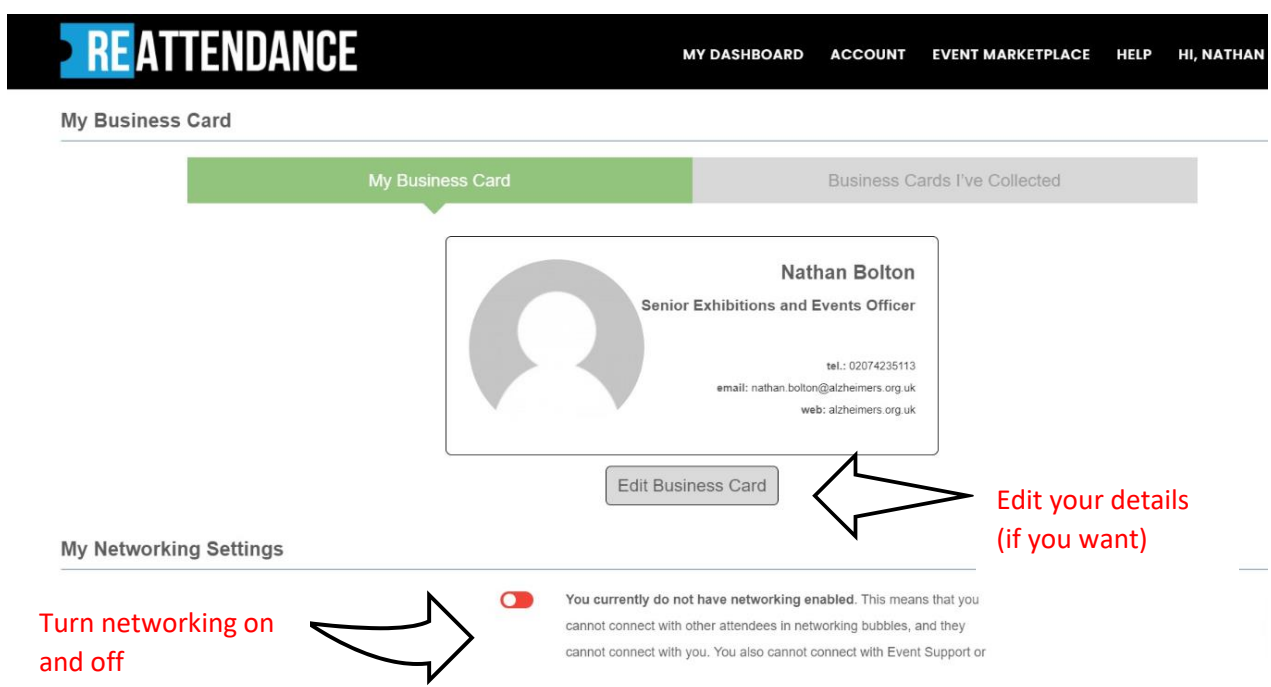

### **Live Scheduled Events**

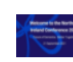

#### **Northern Ireland Conference**

Starts:

The coronavirus pandemic is having a devastating impact around the world. In the UK, people affected Tuesday 21st September 11:45 by dementia have been hardest...

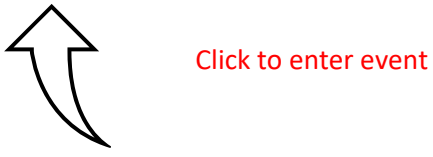

# **Need help?**

If you need help whilst setting up your account call our Conferences and Events team, Allison Garoghan on **0207 423 5164** or Craig Brown **0207 423 7339**.